# **Kaltura MediaSpace™ Installation and Upgrade Guide**

Version: 5.0

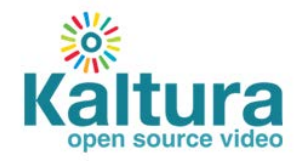

### **Kaltura Business Headquarters**

5 Union Square West, Suite 602, New York, NY, 10003, USA Tel.: +1 800 871 5224

Copyright © 2013 Kaltura Inc. All Rights Reserved. Designated trademarks and brands are the property of their respective owners. Use of this document constitutes acceptance of the Kaltura Terms of Use and Privacy Policy.

### **Contents**

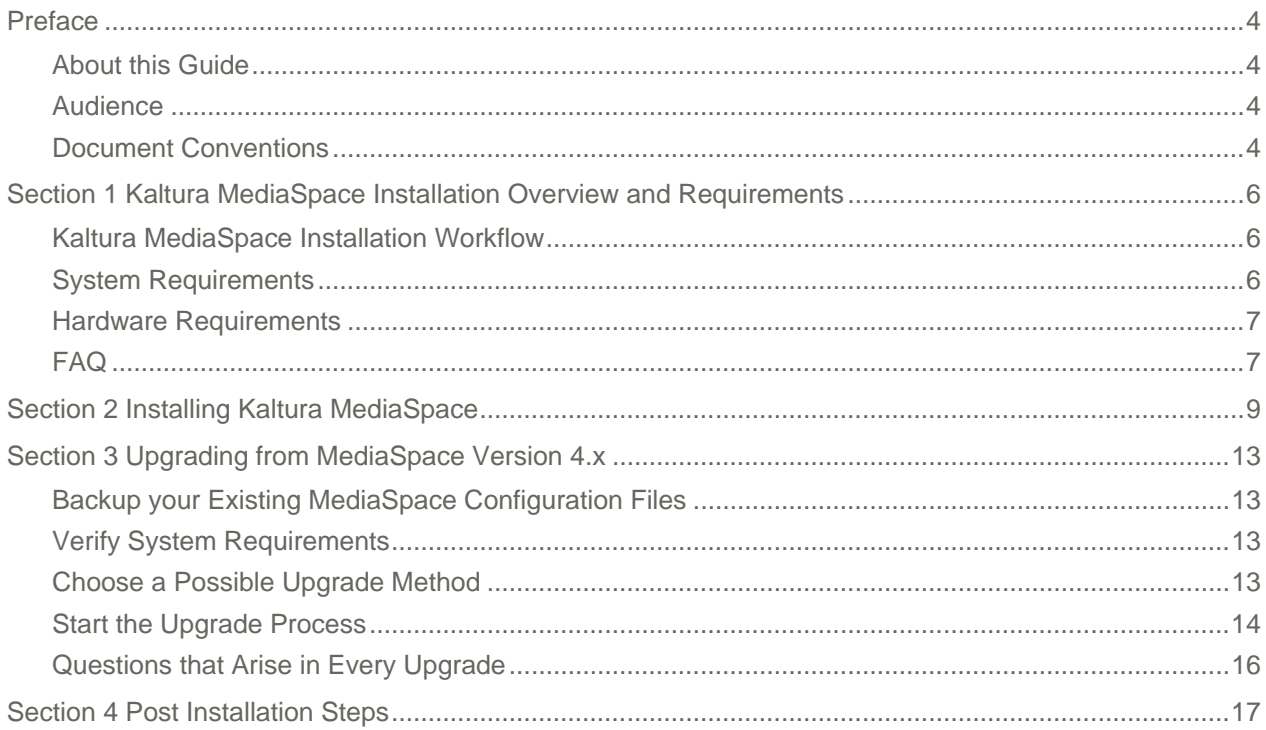

## <span id="page-3-0"></span>**Preface**

This preface contains the following topics:

- [About this Manual](#page-3-1)
- Audience
- Document Conventions

## <span id="page-3-1"></span>**About this Guide**

This guide describes how to:

- Install Kaltura MediaSpace™ (KMS) Version 5.0
- Upgrade from MediaSpace version 4.0 to version 5.0

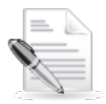

**NOTE:** To upgrade from MediaSpace 3.0 or earlier to MediaSpace 5.0, contact your Kaltura Project Manager or Account Manager for assistance.

This guide is intended for Kaltura MediaSpace site administrators.

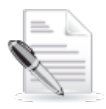

**NOTE:** Please refer to the official and latest product release notes for last-minute updates. Technical support may be obtained directly from: [Kaltura Support.](mailto:kalturasupport@kaltura.com)

#### **Contact Us:**

Please send your documentation-related comments and feedback or report mistakes to [knowledge@kaltura.com.](mailto:knowledge@kaltura.com)

<span id="page-3-2"></span>We are committed to improving our documentation and your feedback is important to us.

## **Audience**

<span id="page-3-3"></span>This manual is intended for Kaltura MediaSpace site administrators.

## **Document Conventions**

Kaltura uses the following admonitions:

- Note
- Workflow

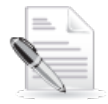

**NOTE:** Identifies important information that contains helpful suggestions.

#### Preface

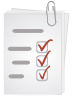

**Workflow: Provides workflow information.** 

1. Step 1

2. Step 2

## <span id="page-5-0"></span>**Kaltura MediaSpace Installation Overview and Requirements**

This section contains the following topics:

- [Kaltura MediaSpace Installation Workflow](#page-5-1)
- [System Requirements](#page-5-2)
- [Hardware Requirements](#page-6-0)
- [FAQ](#page-6-1)

### <span id="page-5-1"></span>**Kaltura MediaSpace Installation Workflow**

The following lists the steps you should perform to install or upgrade Kaltura MediaSpace 5.0

#### **Workflow:**

- **1.** [Verify that your system meets the requirements.](#page-5-2)
- **2.** [Start the installation or upgrade](#page-8-1) process.
- **3.** Install or upgrade:
- [Install MediaSpace for the first time.](#page-8-2)
- Upgrade [from MediaSpace version 4.0.](#page-12-4)
- **4.** [Complete the post installation steps.](#page-16-1)

### <span id="page-5-2"></span>**System Requirements**

- A Kaltura account (username and password)
- Web Server
	- o Apache version 2.2 and later
	- o For Zend Framework: mod\_rewrite
	- o Enable .htaccess files.
	- o Set AllowOverride to All.
- PHP
	- o Minimum: PHP version 5.3.5 and later
	- o Recommended: PHP version 5.3.8 and later

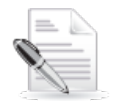

**NOTE:** PHP version 5.4.x is not supported.

- o For an integration with an LDAP server (authentication): [PHP LDAP](http://www.php.net/manual/en/book.ldap.php) extension
- o For the Kaltura Client library: [PHP cURL](http://php.net/manual/en/book.curl.php) extension.
- o PHP simplexml

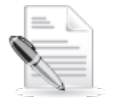

**NOTE:** PHP 5 generally enables PHP simplexml by default.

o PHP [mcrypt](http://php.net/manual/en/book.mcrypt.php) library needs to be installed.

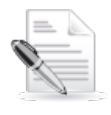

**NOTE: This is a new requirement starting KMS version 5.**

- Folder permissions: The user that runs the web server must have write permissions for the following paths:
	- o {KMS\_PATH}/configs
	- o {KMS\_PATH}/configs/backups
	- o {KMS\_PATH}/cache
	- o {KMS\_PATH}/logs

## <span id="page-6-0"></span>**Hardware Requirements**

The hardware requirements are mostly dependent on the number of concurrent users you expect for your MediaSpace setup.

Assuming you assign a dedicated server for the KMS application (not strictly required), you can expect:

- **CPU**: KMS is not CPU intensive.
- **Storage**: The entire application, with caching turned on, should not consume more than 100 megabytes of hard disk space.
- **Memory**: We estimate that a typical plain server with 3GB of memory could support 100 concurrent *requests*. Since not all users are making requests every single moment they are on the system, we feel it is safe to *assume* that this would be enough for 1,000 concurrent *users*.

The only real measure is *requests* and the number of *users* is really a guesstimate/ assumption.

## <span id="page-6-1"></span>**FAQ**

o Q: **Can the KMS server be virtual?**

A: Yes

- o Q: **What ports will I need to open inbound and outbound from the KMS server traffic?** A: 80 and 443.
- o Q: **What version of Linux is supported?**

A: Software requirements lay out the different components that need to be installed. All of these components are cross-platform and therefore the Linux version is irrelevant.

o Q: **How much disk space and RAM does the KMS server need?**

A: The KMS application, logs and cache consume around 53MB. Normal disk space in multiples of tens of GB should be sufficient for this release.

Logs are written to disk and may take extra space. The logs may either be cleaned periodically or a log-rotate can be setup if needed. The default log level is low and the logs do not increase in size quickly.

Cache files are written to disk and may take extra space. The expired cache files are deleted automatically and the total space of the cache should not grow drastically.

## <span id="page-8-1"></span><span id="page-8-0"></span>**Installing Kaltura MediaSpace**

This section provides detailed instructions on how to install Kaltura MediaSpace for the first time.

### **To start the installation process**

- **1.** Contact your Kaltura Project Manager or Account Manage to receive the Kaltura MediaSpace installation package.
- **2.** Extract the installation archive contents to your installation path.

In the following sample, the installation path is */var/www/mediaspace*.

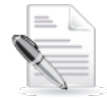

**NOTE:** Your web server may be configured with a document root path that is different from the path used in the example (*/var/www*). Refer to [http://httpd.apache.org/docs/current/mod/core.html#documentroot.](http://httpd.apache.org/docs/current/mod/core.html#documentroot)

On your command line, enter:

```
cd /var/www
tar zxpvf MediaSpace-version_number.tar.gz
```
<span id="page-8-2"></span>**3.** Set the required permissions.

On your command line, enter:

cd /var/www/mediaspace chmod 777 configs configs/backups cache logs

**4.** Configure an Apache Virtual Host for Kaltura MediaSpace. The DocumentRoot must point to the *public* folder in the MediaSpace root folder.

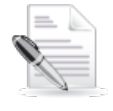

**NOTE:** In the example in step 2, you extracted the contents of the MediaSpace installation archive to /var/www/mediaspace. Therefore, the virtual host's *DocumentRoot* should point to /var/www/mediaspace/public.

For instructions on how to set up a virtual host under Apache, refer to [http://httpd.apache.org/docs/2.2/vhosts/.](http://httpd.apache.org/docs/2.2/vhosts/)

**5.** In your browser, open the virtual host you configured (for example, *www.yourmediaspace.com*). The installation wizard checks whether system requirements are met.

**6.** Complete the missing requirements as needed until all requirements are met.

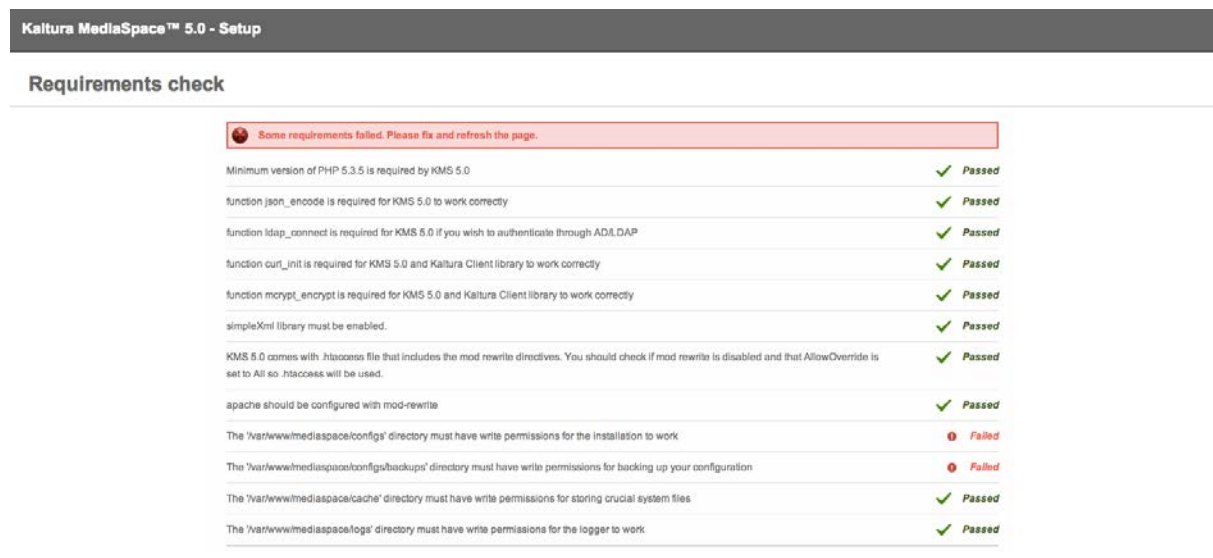

- **7.** When all requirements are met, click **Install** and follow the procedure to install [MediaSpace for the](#page-9-0)  [first time.](#page-9-0)
- <span id="page-9-0"></span>**To install MediaSpace for the first time**
- **1.** On the installation user details window, fill in the following fields and click **Next**.

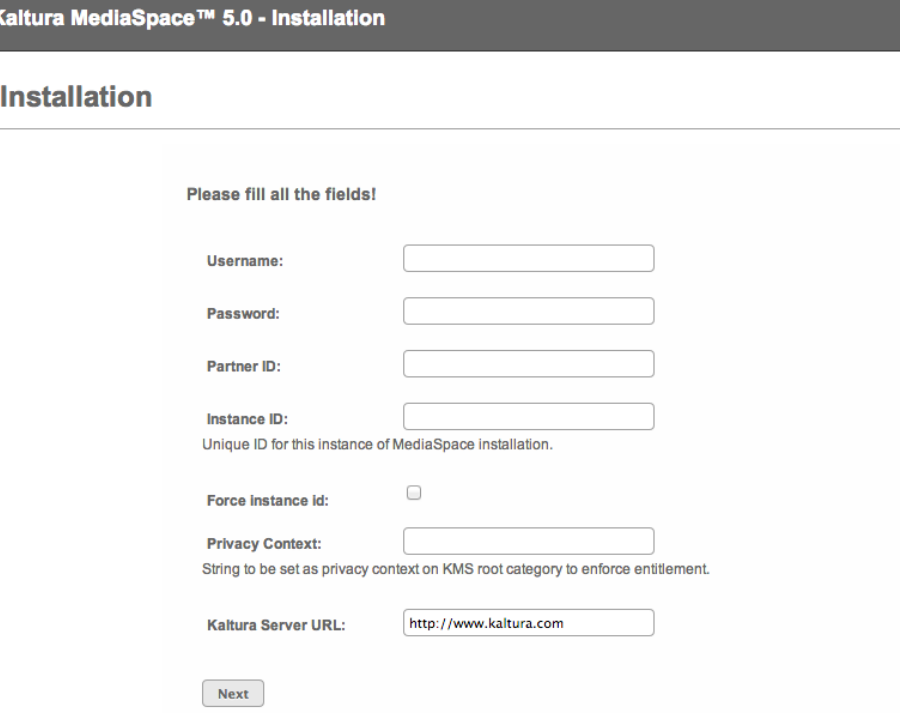

- o **Username**: Use your Kaltura Management Console (KMC) user name.
- o **Password**: Use your KMC password.
- o **Partner ID**: To find your partner ID:
	- o Open the KMC and go to [Settings>Account Settings.](http://www.kaltura.com/index.php/kmc/kmc4#account|overview)
	- o Under Account Info, copy your Partner ID value.

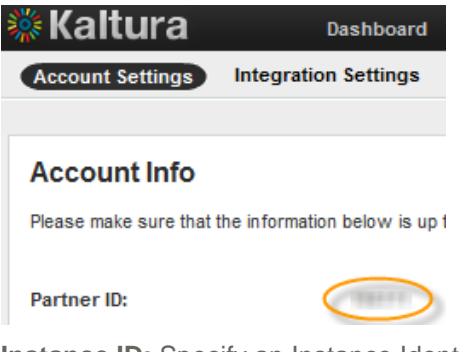

- o **Instance ID:** Specify an Instance Identifier for this installation of Kaltura MediaSpace. The ID:
	- o Is an alphanumeric string
		- **Minimum 4 characters**
		- **Maximum 10 characters**
	- o Binds specific settings to the current instance of the application
	- o Is used to unify the installation of MediaSpace in user-level analytics (application name)
	- o Is used to separate user roles between MediaSpace instances, so the same user can have different roles in different instances
	- o Cannot be changed after installation
- o **Force Instance ID**: Select the checkbox to specify an Instance ID that is used by a previous MediaSpace instance.
	- o Depending on your authentication and authorization configuration, Force Instance ID enables all users who can log into the previous instance to log into this MediaSpace instance.
- o **Privacy Context:** Specify a label for privacy context, used for end-user entitlements. The label:
	- o Is an alphanumeric string
		- **Minimum 4 characters**
		- **Maximum 10 characters**
	- o Cannot be changed after installation
- o **Kaltura Server URL**: For Kaltura SaaS, use [http://www.kaltura.com.](http://www.kaltura.com/)
- **2.** Wait until the Done screen is displayed.

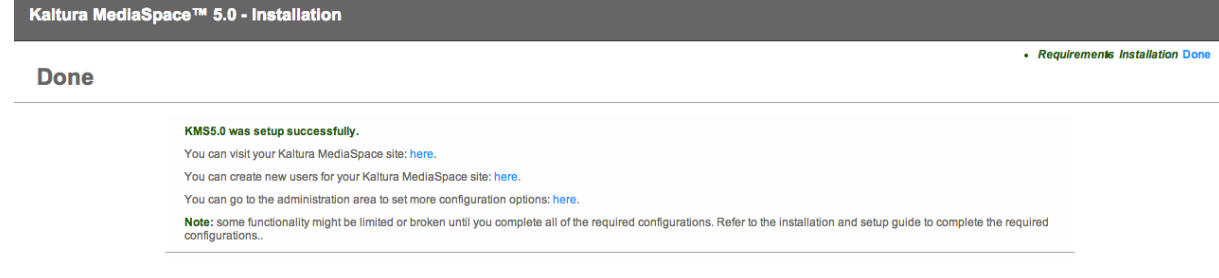

Installing Kaltura MediaSpace

**3.** [Complete the post installation steps.](#page-16-1)

## <span id="page-12-4"></span><span id="page-12-0"></span>**Upgrading from MediaSpace Version 4.x**

**Direct upgrade to MediaSpace 5 is only supported from version 4.0 and up.** To upgrade from MediaSpace 3.0 or earlier to MediaSpace 5.0, contact your Kaltura Project Manager or Account Manager for assistance. Upgrading is a multi‐stage process in which procedures must be performed in a particular order.

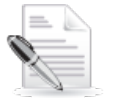

**NOTE: Do not attempt to upgrade from MediaSpace 3.0 or earlier before consulting your Kaltura representative**.

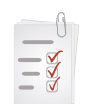

#### **Workflow:**

- 1. [Backup your existing MediaSpace configuration files](#page-12-1)
- 2. [Verify that the system requirements are met.](#page-12-2)
- 3. [Choose upgrade method \(in-place, side-by-side\) and extract the archive accordingly](#page-12-3)
- 4. [Start the upgrade process by browsing to the site](#page-13-0)
- 5. [Complete the post installation steps.](#page-16-2)

## <span id="page-12-1"></span>**Backup your Existing MediaSpace Configuration Files**

**To backup your existing MediaSpace configuration files:**

- Copy the following configuration files as a backup from your existing MediaSpace installation:
	- o {KMS\_PATH}/configs/config.ini
	- o {KMS\_PATH}/configs/modules.ini

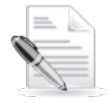

**NOTE:** We recommend that you back up the entire MediaSpace folder before starting the upgrade process.

## <span id="page-12-2"></span>**Verify System Requirements**

<span id="page-12-3"></span>Verify that your server meets all the [updated requirements](#page-5-2) for MediaSpace 5.

## **Choose a Possible Upgrade Method**

When upgrading to KMS 5.0 you can choose between two methods of upgrade.

• [Upgrade In-Place](#page-13-1)

- o In this method you override your existing KMS files with the new files
- $\circ$  In this method you will most likely want to have a down-time during the upgrade process, and make the site available again after the upgrade has been completed.
- [Upgrade Side-By-Side](#page-13-2)
	- o In this method you setup a new KMS site with the configurations of the old one.
	- In this method your existing site can stay available for your users, and after the upgrade is completed you will have to switch your server's configuration to have the new site load when users browse to your existing KMS.

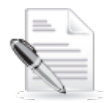

<span id="page-13-1"></span>**NOTE:** We recommend that you back up your existing MediaSpace folder regardless of the chosen upgrade method.

#### **To perform upgrade in-place, follow these steps:**

**1.** Extract the MediaSpace archive somewhere on your server.

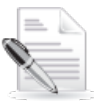

**NOTE:** For example, extract to /tmp: tar xzvf MediaSpace-5.0.0.tar.gz /tmp/

**2.** Copy the files from the extracted using the rsync command. in order to make sure old files will be deleted, use the following command:

```
rsync -avc --delete /tmp/mediaspace/ {KMS_PATH}/ \
    --exclude="config.ini" --exclude="modules.ini" \
    --exclude="local.ini" --exclude="cache.ini"
```
where {KMS\_PATH} should be replaced with the actual path where your existing MediaSpace is installed.

- <span id="page-13-2"></span>**3.** Browse to your MediaSpace site to start the upgrade process.
- **To perform upgrade side-by-side, follow these steps:**
- **1.** Extract the MediaSpace archive to your installation path.

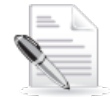

**NOTE:** You may follow steps in this guide, under the ["Installing MediaSpace for the First](#page-9-0)  [Time"](#page-9-0) section.

**The side-by-side upgrade method involves setting up a new MediaSpace installation.**

**2.** Copy your configuration files from your existing MediaSpace installation into the new MediaSpace installation. For example:

```
cp /var/www/mediaspace/configs/config.ini /var/www/mediaspace_new/configs/
cp /var/www/mediaspace/configs/modules.ini /var/www/mediaspace_new/configs/
```
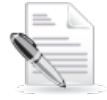

**NOTE:** You may also have "cache.ini" and "local.ini" in the same folder under your existing MediaSpace installation. If you do, you may want to copy them over as well.

**3.** Browse to your MediaSpace site to start the upgrade process.

## <span id="page-13-0"></span>**Start the Upgrade Process**

After you completed one of the upgrade methods and you browse to your new or existing MediaSpace

installation (depends on the upgrade method chosen), MediaSpace performs the requirements verification.

In case some requirements fail, you will receive a list of requirements and their statuses, and you will have to fix the missing requirements and refresh the page.

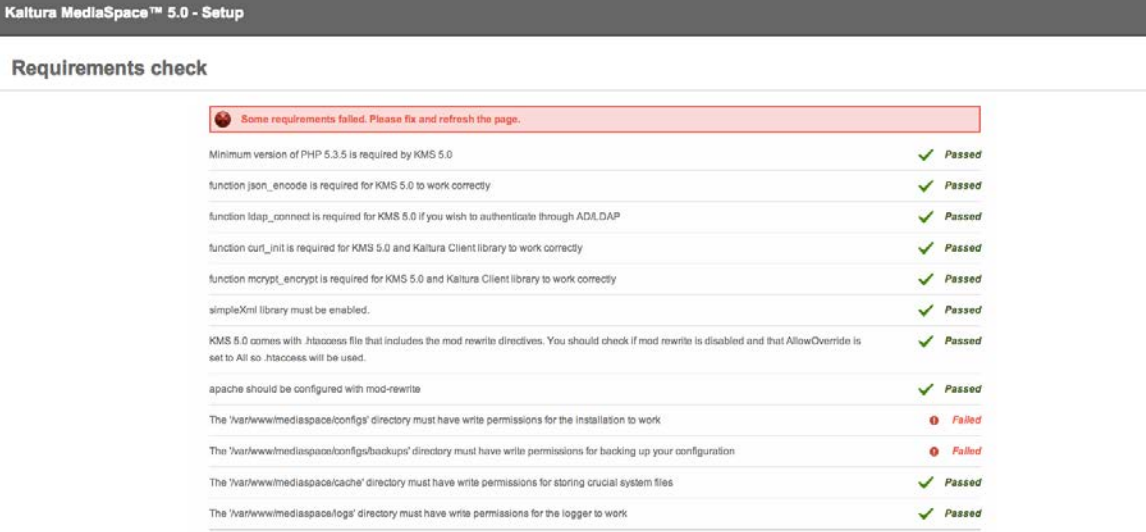

When all requirements are met and you refresh the page you are presented with an upgrade form that collects information required for the upgrade.

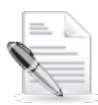

**NOTE:** The form that is presented may include different fields depending on the version you are upgrading from and to.

Kaltura MediaSpace™ 5.0 - Setup

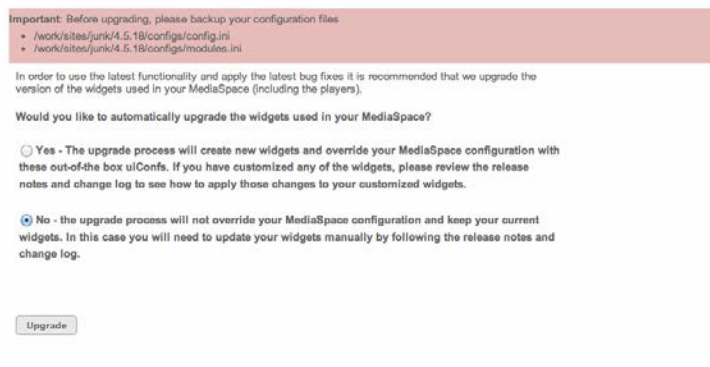

• Fill out the form, and click "Upgrade".

After the process is finished a confirmation notice is displayed that the process has completed. You are now able to start working with the upgraded MediaSpace.

## <span id="page-15-0"></span>**Questions that Arise in Every Upgrade**

In every upgrade, regardless of the version you are upgrading from or to, the following questions may arise:

### **Would you like to automatically upgrade the widgets used in your MediaSpace?**

Choose "yes" if you want the upgrade process to create new widgets **and** override your MediaSpace configuration with these out-of-the box uiConfs. If you customized any of the widgets, please review the release notes and change log to see how to apply those changes to your customized widgets.

Choose "no" if you do not want the upgrade process to override your MediaSpace configuration and keep your current widgets. In this case you will need to update your widgets manually by following the release notes and change log.

## <span id="page-16-2"></span><span id="page-16-0"></span>**Post Installation Steps**

<span id="page-16-1"></span>After you install or upgrade MediaSpace:

- **1.** Set up your MediaSpace site. Refer to the [Kaltura MediaSpace Setup Guide.](http://knowledge.kaltura.com/node/920/attachment/field_media)
- **2.** (Recommended) In your Kaltura MediaSpace Administration Area:
	- a. On the User Management panel ({your MediaSpace URL}/admin/user-list), add new MediaSpace users.
	- b. On the Configuration Management panel ({your MediaSpace URL}/admin/), customize your MediaSpace configuration settings.
- **3.** For customers upgrading from a previous version modify the following:
	- a. Category Entitlements Enable the following modules from In your Kaltura MediaSpace Administration Area:
		- o Categorymembers
		- o Categorymoderation
	- b. Channel Categorization –To be able to associate channels to the same category structure that is used for media, enable the **Channelcategories** module.
	- c. Update your custom widgets:
		- o Main player, embed player, embedded playlist player, Facebook player version 3.8.9
		- o Krecord version 1.6.2 Adds support for h.264

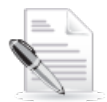

**NOTE:** Updating the uiConf version can be done via the TestMe Console. If you need assistance, contact your Project Manager or support.

- **4.** Create your MediaSpace category structure via the KMC and set the appropriate users as owners of each category so they can manage them from MediaSpace. You can refer to the **Setting up MediaSpace Categories in the KMC,** in the [Kaltura MediaSpace Setup Guide,](http://knowledge.kaltura.com/node/920/attachment/field_media) for instructions on how to do this.
- **5.** Configure your MediaSpace home page according to the **Setting the Home Page** section in the [Kaltura MediaSpace Setup Guide.](http://knowledge.kaltura.com/node/920/attachment/field_media)
- **6.** (Optional) Select a different style for your MediaSpace site.

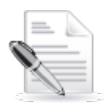

**NOTE:** Functionality may be limited before you add users and customize required configuration settings.